# **BANDI, INCARICHI E SUSSIDI** OBBLIGHI DI PUBBLICITA' SUL WEB AI SENSI DEL D.LGS 33/2013

*Manuale del sistema di gestione*

Versione aggiornata al 9 maggio 2014 Versione dell'applicativo: 1.1

Elisabetta Di Russo Andrea Dori

# **INDICE**

# Sistema gestione bandi, incarichi e sussidi

- 1.1. Introduzione
- 1.2. Il DLgs33/2013
- 1.3. Caratteristiche di un bando
- 1.4. Caratteristiche di un incarico o sussidio
- 1.5. Visualizzazione dei Bandi di concorso nella sezione Trasparenza
- 1.6. Descrizione del sistema di gestione

# **Manuale operativo**

- 2.1. Inserimento di un bando
- 2.2. Inserimento di un incarico/ sussidio
- 2.3. Modifica di un incarico/sussidio
- 2.4. Modalità di visualizzazione degli incarichi, dei bandi e dei sussidi nella sezione Trasparenza

### **Manuale tecnico/amministrativo**

- 3.1. Installazione dei moduli necessari
- 3.2. Descrizione dei moduli utilizzati
- 3.3. Installazione tramite Features
- 3.4. Ulteriori azioni da effettuare per il completamento dell'installazione
- 3.5. Gestione dei menu
- 3.6. Gestione della tassonomia
- 3.7. Aggiornamento del pacchetto
- 3.8. Rimozione del pacchetto

# **SISTEMA GESTIONE BANDI, INCARICHI E SUSSIDI**

# **1.1 Introduzione**

Per rispondere alle esigenze di pubblicazione sul web imposte dal Decreto Legislativo 33/2013 è stato sviluppato un sistema di gestione per facilitare l'inserimento dei dati da parte dei colleghi che si occupano del processo amministrativo relativo al conferimento di incarichi e alla concessione di sovvenzioni, contributi e sussidi.

Il sistema provvede alla costruzione di pagine, conformi alla normativa vigente per forma e contenuto.

# **1.2 Il DLgs33/2013**

Nell'elaborazione della procedura sono state prese in considerazione le disposizioni contenute nei seguenti articoli:

# Art. 19 - Bandi di concorso

2. Le pubbliche amministrazioni pubblicano e tengono costantemente aggiornato l'elenco dei bandi in corso, nonche' quello dei bandi espletati nel corso dell'ultimo triennio, accompagnato dall'indicazione, per ciascuno di essi, del numero dei dipendenti assunti e delle spese effettuate.

Art. 15 - Obblighi di pubblicazione concernenti i titolari di incarichi dirigenziali e di collaborazione o consulenza

- 1. Fermi restando gli obblighi di comunicazione di cui all'articolo 17, comma 22, della legge 15 maggio 1997, n. 127, le pubbliche amministrazioni pubblicano e aggiornano le seguenti informazioni relative ai titolari di incarichi amministrativi di vertice e di incarichi dirigenziali, a qualsiasi titolo conferiti, nonché' di collaborazione o consulenza:
	- a) gli estremi dell'atto di conferimento dell'incarico;
	- b) il curriculum vitae redatto in conformità al vigente modello europeo;
	- c) i dati relativi allo svolgimento di incarichi o la titolarità di cariche in enti di diritto privato regolati o finanziati dalla pubblica amministrazione o lo svolgimento di attività professionali;
	- d) i compensi, comunque denominati, relativi al rapporto di lavoro, di consulenza o di collaborazione, con specifica evidenza delle eventuali componenti variabili o legate alla valutazione del risultato.
	- e) attestazione dell'avvenuta verifica dell'insussistenza di situazioni, anche potenziali, di conflitto di interesse
- 2. La pubblicazione degli estremi degli atti di conferimento di incarichi dirigenziali a soggetti estranei alla pubblica amministrazione, di collaborazione o di consulenza a soggetti esterni a qualsiasi titolo per i quali è previsto un compenso, completi di indicazione dei soggetti percettori, della ragione dell'incarico e dell'ammontare erogato, nonché' la comunicazione alla Presidenza del Consiglio dei Ministri -Dipartimento della funzione pubblica dei relativi dati ai sensi dell'articolo 53, comma 14, secondo periodo, del decreto legislativo 30 marzo 2001, n. 165 e successive modificazioni, sono condizioni per l'acquisizione dell'efficacia dell'atto e per la liquidazione dei relativi compensi. Le amministrazioni pubblicano e mantengono aggiornati sui rispettivi siti istituzionali gli elenchi dei propri consulenti indicando l'oggetto, la durata e il compenso dell'incarico. Il Dipartimento della funzione

pubblica consente la consultazione, anche per nominativo, dei dati di cui al presente comma. 

4. Le pubbliche amministrazioni pubblicano i dati cui ai commi 1 e 2 entro tre mesi dal conferimento dell'incarico e per i tre anni successivi alla cessazione dell'incarico.

Art. 26 - Obblighi di pubblicazione degli atti di concessione di sovvenzioni, contributi, sussidi e attribuzione di vantaggi economici a persone fisiche ed enti pubblici e privati.

2. Le pubbliche amministrazioni pubblicano gli atti di concessione delle sovvenzioni, contributi, sussidi ed ausili finanziari alle imprese, e comunque di vantaggi economici di qualunque genere a persone ed enti pubblici e privati ai sensi del citato articolo 12 della legge n. 241 del 1990, di importo superiore a mille euro.

# Art. 27 - Obblighi di pubblicazione dell'elenco dei soggetti beneficiari

- 1. La pubblicazione di cui all'articolo 26, comma 2, comprende necessariamente, ai fini del comma 3 del medesimo articolo:
	- a) il nome dell'impresa o dell'ente e i rispettivi dati fiscali o il nome di altro soggetto beneficiario;
	- b) l'importo del vantaggio economico corrisposto;
	- c) la norma o il titolo a base dell'attribuzione;
	- d) l'ufficio e il funzionario o dirigente responsabile del relativo procedimento amministrativo;
	- e) la modalita' seguita per l'individuazione del beneficiario;
	- f) il link al progetto selezionato  $e$  al curriculum del soggetto incaricato.
- 2. Le informazioni di cui al comma 1 sono riportate, nell'ambito della sezione «Amministrazione trasparente» e secondo modalita' di facile consultazione, in formato tabellare aperto che ne consente l'esportazione, il trattamento e il riutilizzo ai sensi dell'articolo 7 e devono essere organizzate annualmente in unico elenco per singola amministrazione.

# **1.3** Caratteristiche di un bando

Al fine di adempiere gli obblighi di pubblicità legale di un bando, la procedura prevede l'inserimento delle seguenti informazioni:

- Titolo
- Descrizione
- Avviso di bando (download del documento)
- Data pubblicazione avviso
- Data scadenza avviso
- Data pubblicazione bando
- Data scadenza bando
- Codice bando
- Tipologia bando
- Bando (download del documento)
- Decreto approvazione atti (download del documento)
- Data pubblicazione approvazione atti
- Allegati vari
- Spese previste
- Spese a consuntivo

# **1.4 Caratteristiche di un incarico o sussidio**

Le informazioni relative agli incarichi e ai sussidi sono suddivise in tre sessioni:

- la prima contenente informazioni comuni ad entrambe le tipologie di atti (incarico/ sussidio) e prevede:
	- estremo atto conferimento
	- data inserimento dati
	- nominativo
	- bando di riferimento (bando da cui trae origine il conferimento dell'incarico o il sussidio)
	- compenso;
- le altre due da compilarsi a seconda della tipologia dell'atto (alternativamente per un incarico o per un sussidio).

Per quanto riguarda gli incarichi sono stati elaborati i seguenti campi:

- elenco eventuali altri incarichi
- periodo rapporto
- oggetto dell'incarico
- curriculum vitae

per i sussidi sono stati definiti i campi di seguito descritti:

- responsabile del procedimento
- link al progetto.

# **1.5 Visualizzazione dei Bandi di concorso nella sezione Trasparenza**

E' stata inoltre curata la visualizzazione di un'apposita voce di menù nella sezione Trasparenza che mostra, in formato tabellare, l'elenco dei bandi accompagnato dall'indicazione, per ciascuno di essi, del numero dei dipendenti assunti e delle spese effettuate. 

# **1.6 Descrizione del sistema di gestione**

Il sistema consente di inserire e di modificare, con apposite interfacce, i seguenti atti:

bandi, incarichi e sussidi.

A fronte di tali inserimenti vengono prodotte le seguenti visualizzazioni:

- Bandi raggruppati per tipologia di rapporto (co.co.co, incarichi master, assegni di ricerca etc);
- Elenco tabellare completo dei bandi e per ognuno il numero di incarichi conferiti e le spese sostenute in ottemperanza all'art. 19 del DLgs33/2013;
- Elenco completo degli incarichi raggruppati per bando di riferimento;
- Elenco degli incarichi ordinati per tipologia di rapporto e, per ognuno di essi, una vista di dettaglio, in applicazione dell'art. 15 DLgs 33/2013;
- Elenco dei sussidi ordinati per tipologia di rapporto e, per ognuno di essi, una vista di dettaglio, in conformità alle indicazioni degli artt. 26 e 27 DLgs 33/2013;
- Tutti gli incarichi e i sussidi permettono la visualizzazione del bando di riferimento in ottemperanza all'art. 19 DLgs 33/2013.

L'utilizzo di queste funzioni può essere concesso agli utenti registrati nel sistema attraverso dei permessi. In tal modo è possibile distinguere gli utenti in categorie funzionali.

Per rendere tale pacchetto comprensibile a tutti e non solo al personale tecnico, è stato predisposto un sito dimostrativo all'indirizzo: https://web.uniroma1.it/casestudies. Tale sito è stato pensato come diretta estensione di questo manuale per tradurre in azioni concrete, di facile accesso ed intuitive, ciò che è stato analiticamente descritto sulla carta.

# **MANUALE OPERATIVO**

**2.1 Inserimento di un bando** 

Dal Menù *user* fare clic sulla voce *aggiungi bando*

**USER MENU AGGIUNGI BANDO AGGIUNGI INCARICO MODIFICA INCARICHI PROFILO UTENTE ESCI** 

Di conseguenza si apre una maschera di inserimento dei dati così strutturata:

**Maschera inserimento bandi 1** 

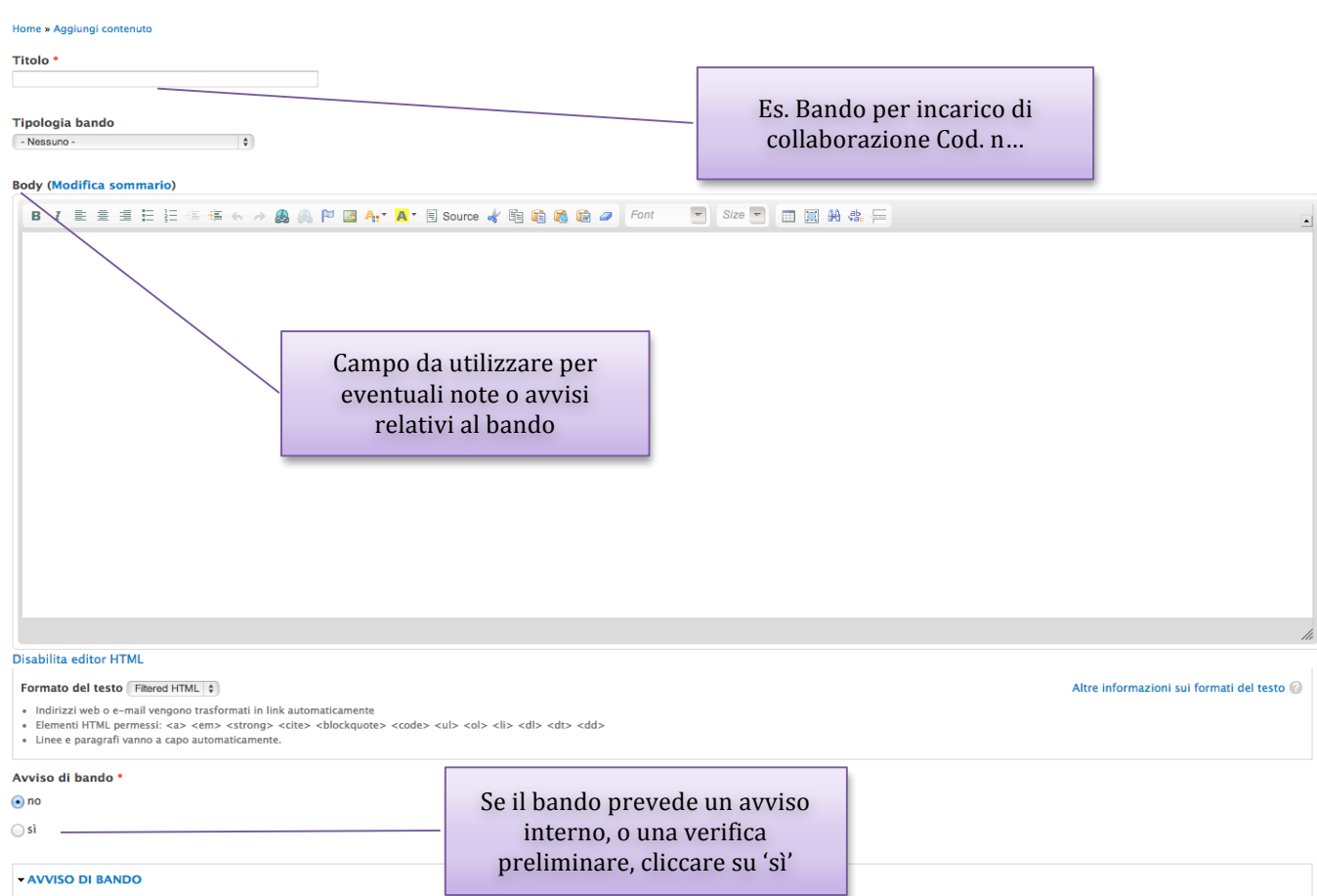

se de la mandage de la mandage de la mandage de la mandage de la mandage de la mandage de la mandage de la man<br>Selezionando 'si' nel campo soprastante verranno visualizzati 3 campi in questo riquadro. Inserire il file pdf

**Maschera inserimento bandi 2** 

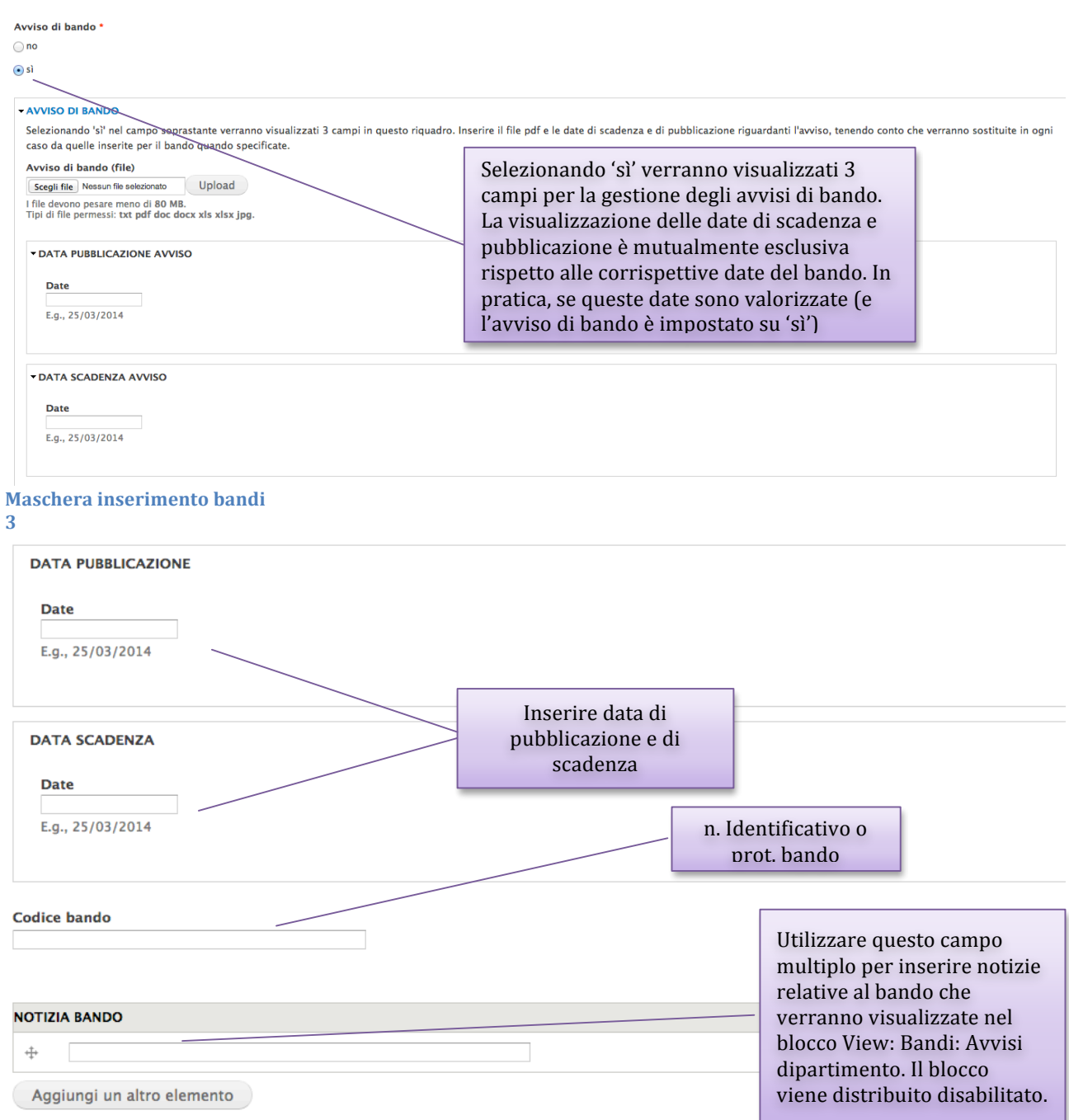

**Maschera inserimento bandi 4** 

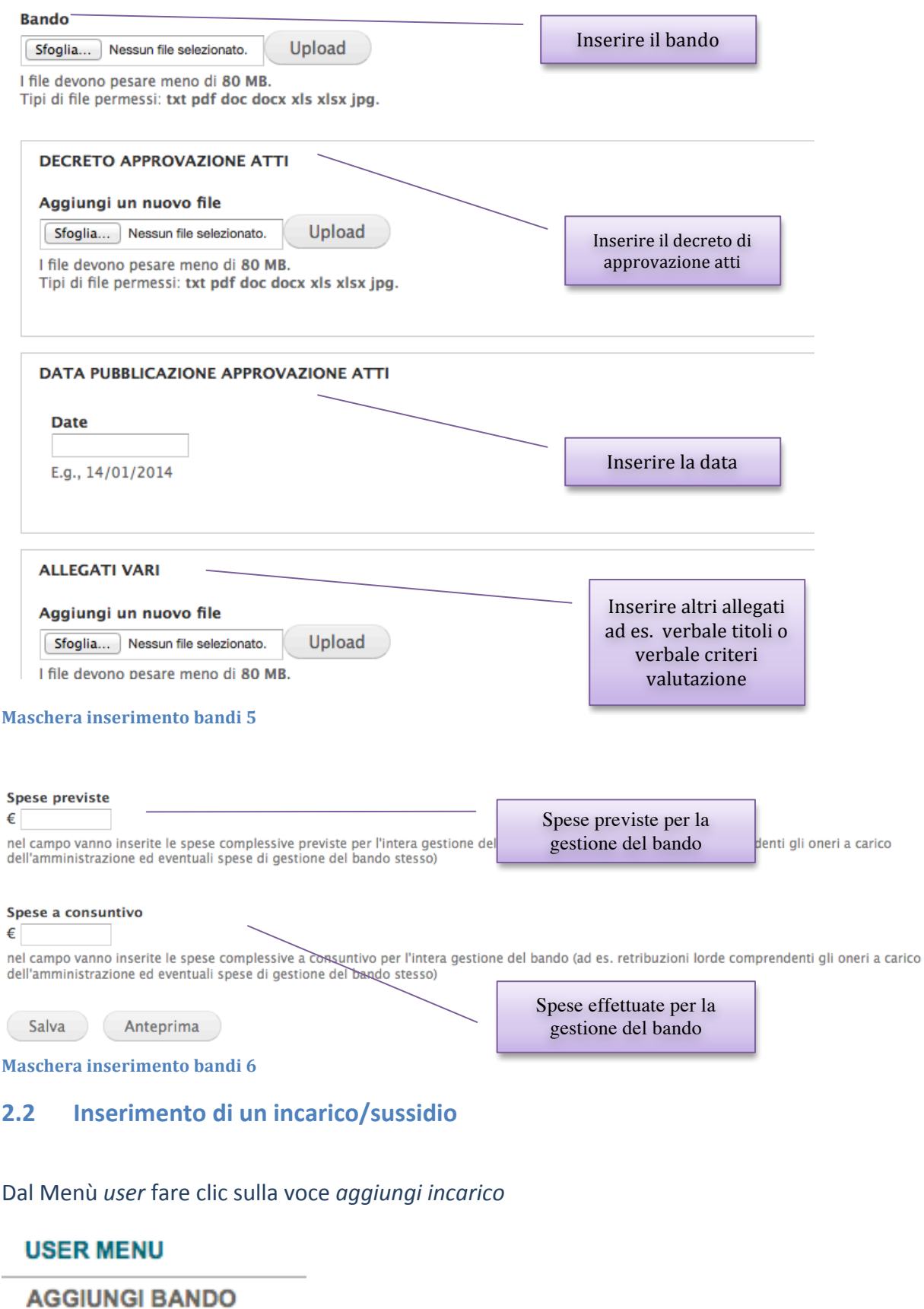

**AGGIUNGI INCARICO MODIFICA INCARICHI** 

**PROFILO UTENTE** 

**ESCI** 

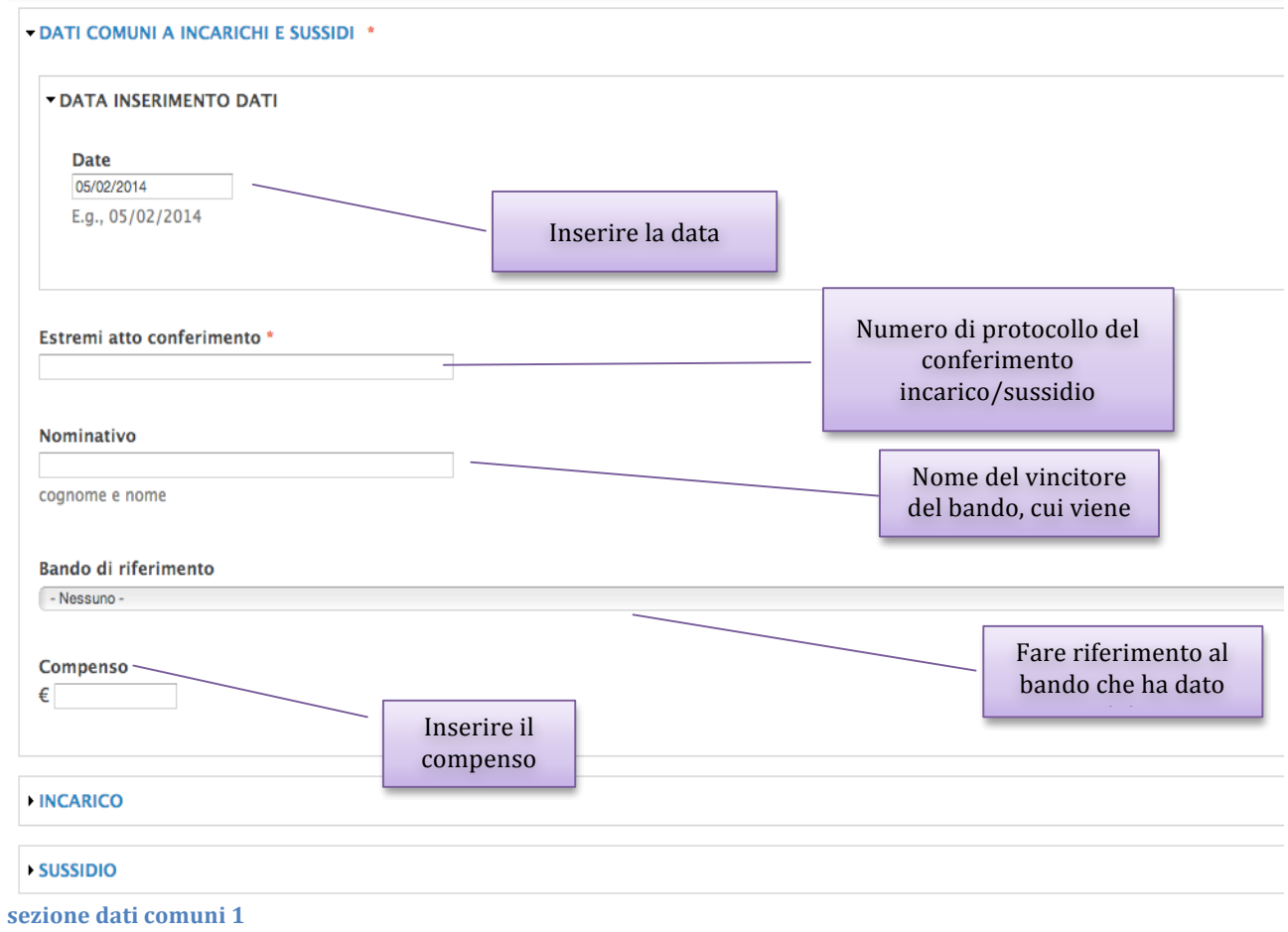

#### $NCARICO$

compilare solo se l'incarico è il risultato di un atto di conferimento di collaborazione o consulenza

#### **EVENTUALL ALTRU INCARICHI**

In alternativa caricare il modello A alla circolare n. 0063247 del 30.10.2013 oppure trascriverne il contenuto.

dichiarazione altri incarichi -

O non consegnata alla Segreteria o incarico precedente all'entrata in vigore del DLgs

○ consegnata, il vincitore non dichiara altri incarichi

○ consegnata, caricamento scansione modello A

○ consegnata, trascrizione modello A

La nuova gestione della dichiarazione di altri incarichi prevede la scelta iniziale dello stato e della modalità di inserimento della dichiarazione scelta. Cliccando sulle prime due scelte non sarà necessaria altra operazione (se il vincitore non dichiara altri incarichi non serve caricare il modulo). Selezionando la terza scelta apparirà un campo di upload per il caricamento della scansione (in PDF/TEXT) del modulo. Selezionando la quarta scelta appariranno dei campi nei quali si potranno inserire gli altri incarichi (uno per riga).

#### - EVENTUALI ALTRI INCARICHI

In alternativa caricare il modello A alla circolare n. 0063247 del 30.10.2013 oppure trascriverne il contenuto.

#### dichiarazione altri incarichi

○ non consegnata alla Segreteria o incarico precedente all'entrata in vigore del l

Upload

○ consegnata, il vincitore non dichiara altri incarichi

· consegnata, caricamento scansione modello A

○ consegnata, trascrizione modello A

#### **CARICAMENTO MODELLO A**

Scegli file Nessun file selezionato

Visualizzazione conseguente alla scelta di caricamento del modulo. Caricare il file solo se il vincitore dichiara di svolgere anche altri incarichi

Caricare in questo campo la copia digitale dell'allegato A alla circolare n. 0063247 del 30.10.2013. Se il vincitore dichiara di n I file devono pesare meno di 80 MB. Tipi di file permessi: pdf.

### - EVENTUALI ALTRI INCARICHI

In alternativa caricare il modello A alla circolare n. 0063247 del 30.10.2013 oppure trascriverne il contenuto.

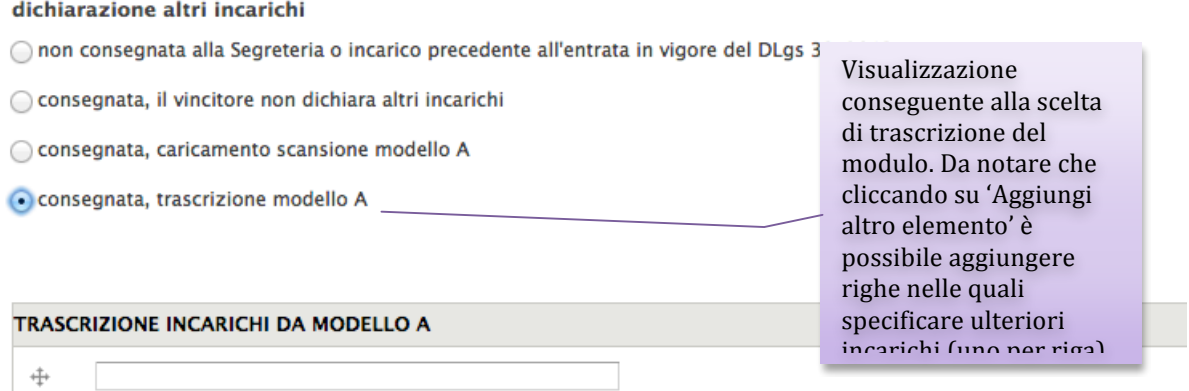

Scrivere in questo campo gli incarichi dichiarati nell'allegato A, qualora non si voglia caricare il pdf del modulo. Specificarne u

Aggiungi un altro elemento

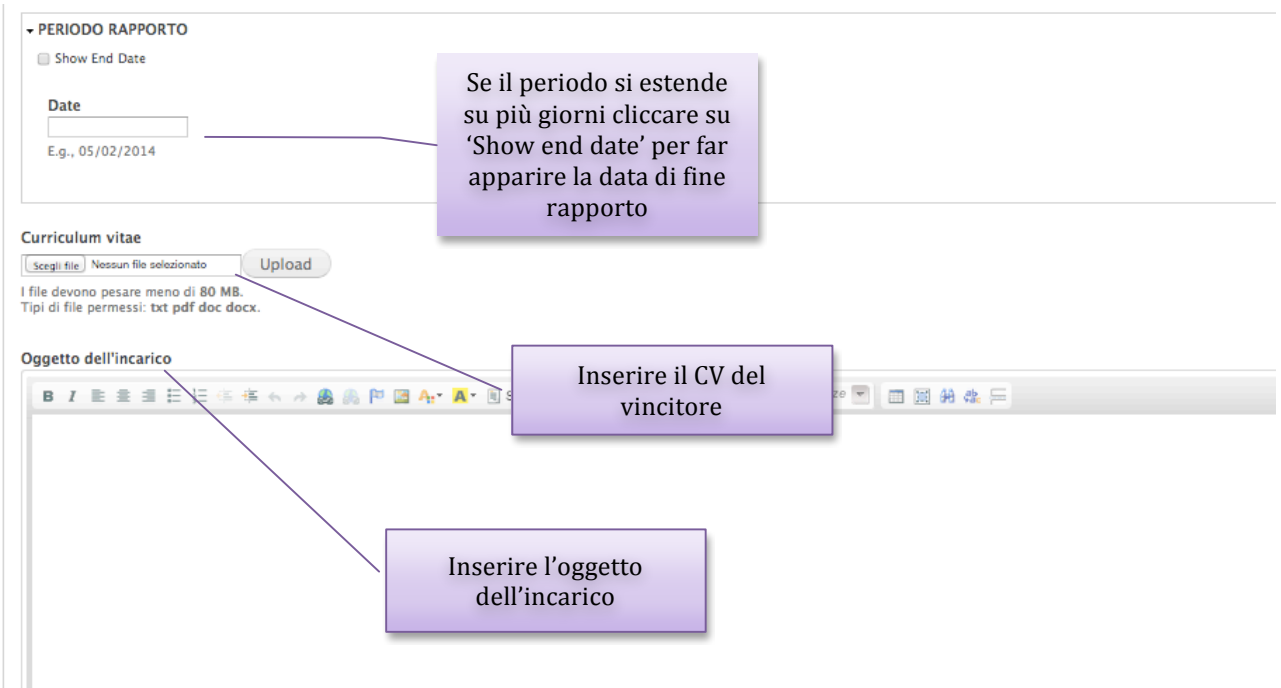

# **sezione inserimento incarico 1**

Ai sensi dell'articolo 27 del DLgs33/2013, nella pubblicazione dei sussidi sono previsti inoltre i seguenti campi:

- l'ufficio e il funzionario responsabile del relativo procedimento amministrativo,
- il link al progetto e al curriculum del soggetto incaricato

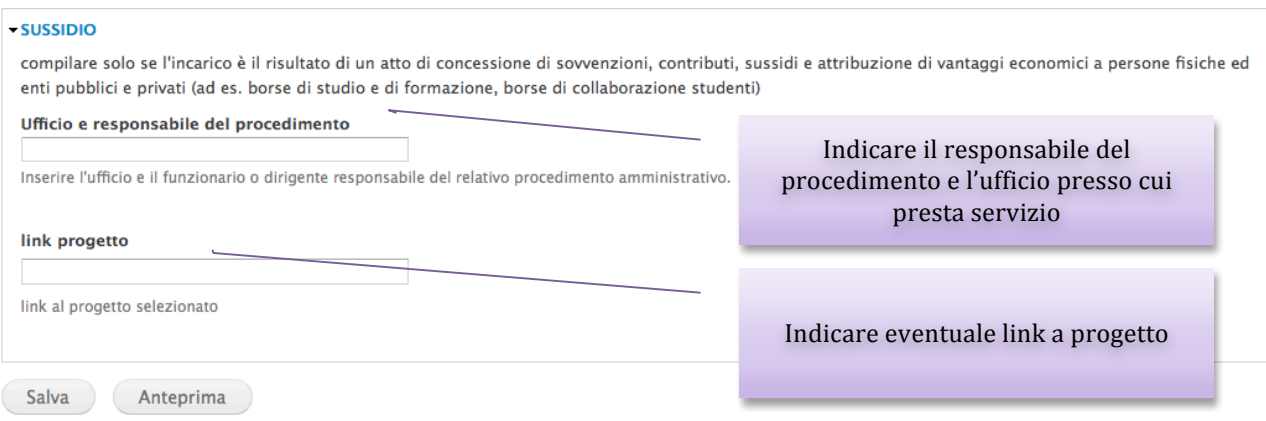

#### sezione inserimento sussidio 1

Nota: 

Nella pagina di pubblicazione dei sussidi verranno automaticamente valorizzati e mostrati i seguenti campi:

- la norma o il titolo dell'attribuzione, (il campo viene automaticamente valorizzato tramite il collegamento del sussidio con il bando a esso relativo)
- la modalità seguita per l'individuazione del beneficiario (valorizzato di default: procedura comparativa)

# **2.3 Modifica di un incarico/sussidio**

Dal menù fare clic su *modifica incarichi* 

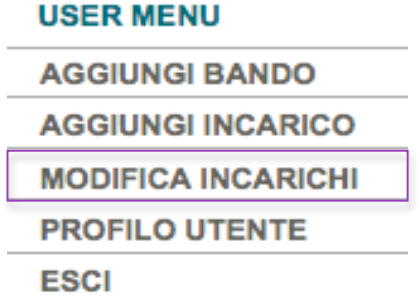

Viene visualizzato un elenco di persone cui sono stati conferiti incarichi a vario titolo; cliccando sul nome si apre una tendina con tutte le informazioni richieste dalla normativa:

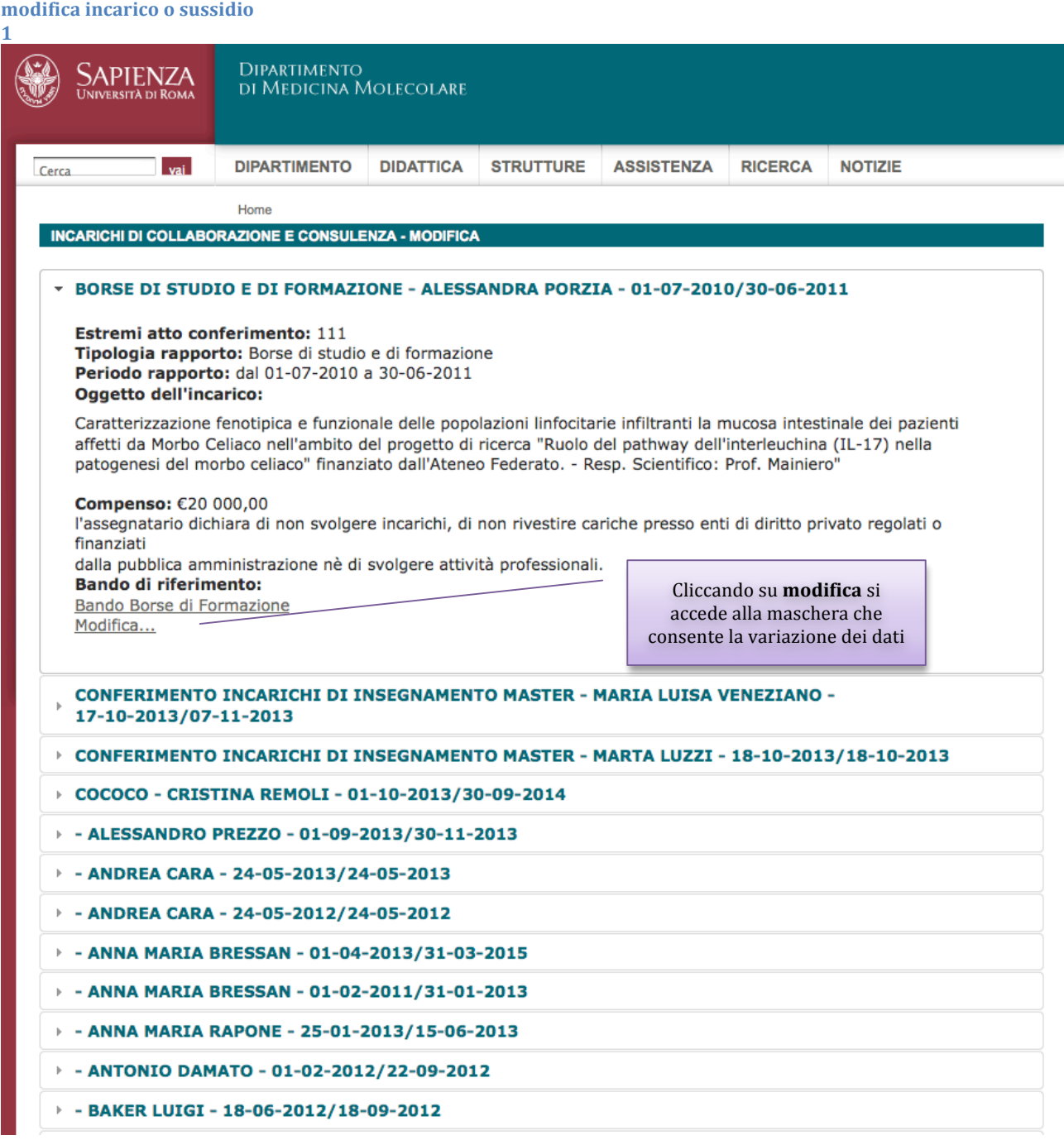

#### Home  $*111$

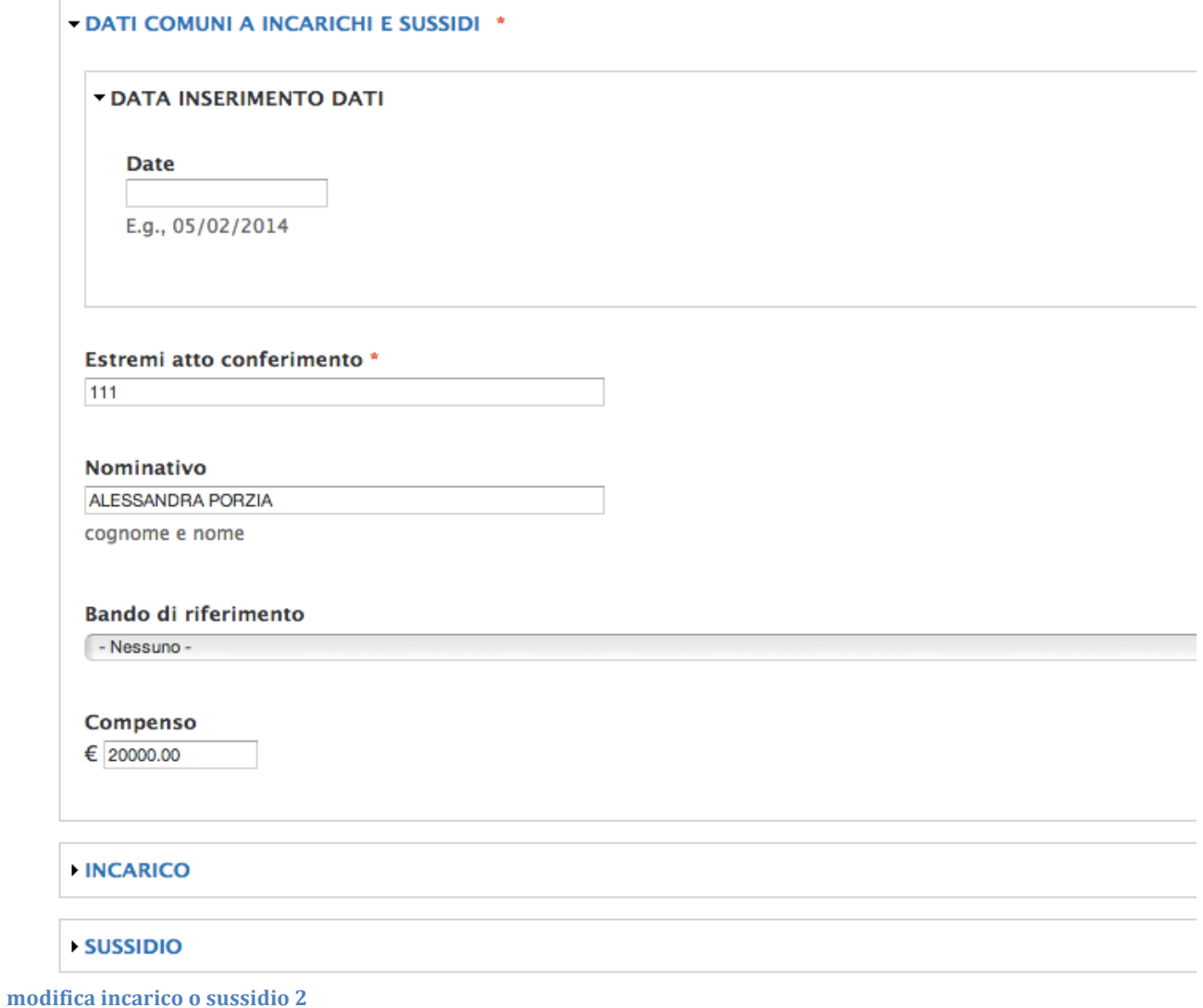

# **2.4** Modalità di visualizzazione degli incarichi, dei bandi e dei sussidi nella sezione **Trasparenza**

All'interno della sezione Trasparenza del sito sono predisposte tre pagine, una per la pubblicazione degli incarichi conferiti una per i bandi di concorso e una per i sussidi concessi.

Tutti gli elenchi sono scaricabili anche in formato aperto, in ottemperanza all'art. 68 del Codice dell'Amministrazione digitale del 7 marzo 2005.

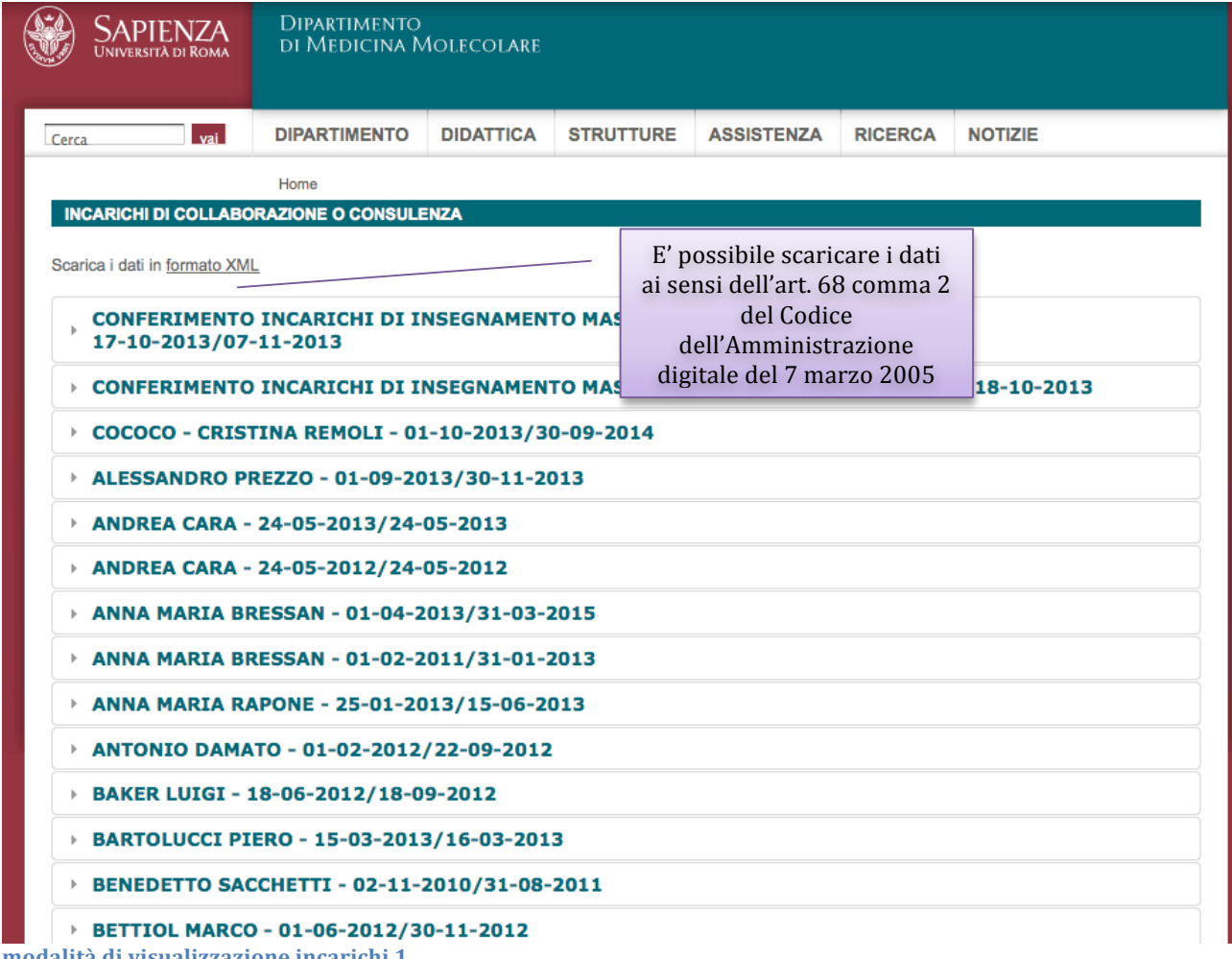

**modalità di visualizzazione incarichi 1**

Cliccando su un nominativo si apre la tendina con tutte le informazioni relative all'incarico conferito ai sensi dell'art. 15 Dlgs33/2013.

E' possibile inoltre visualizzare il bando che ha dato origine all'incarico

Scarica i dati in formato XML

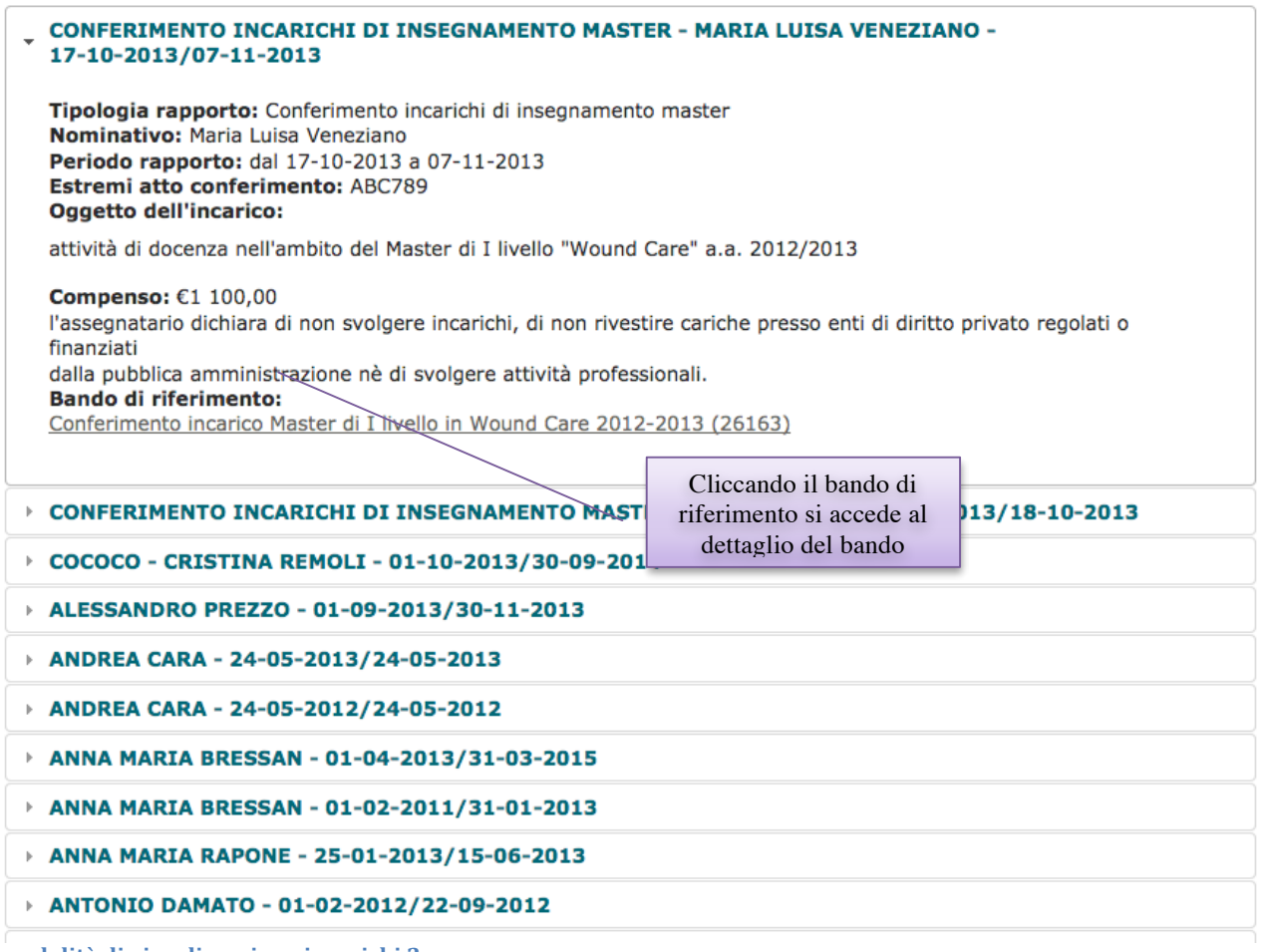

**modalità di visualizzazione incarichi 2**

#### Home > Dettaglio bando

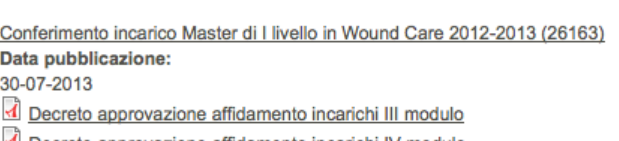

Decreto approvazione affidamento incarichi IV modulo

Avviso conferimento incarichi di insegnamento

Spese previste: €1 500.00

**DETTAGLIO BANDO** 

**Totale incarichi: 2** 

#### **INCARICHI CONFERITI DAL BANDO**

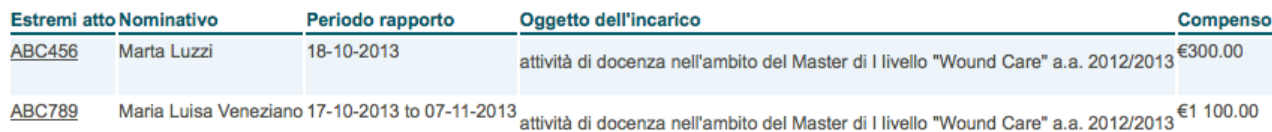

#### **modalità di visualizzazione incarichi 3**

Per quanto concerne i Bandi di concorso, ai sensi dell'art. 19 del DLgs/2013, viene visualizzata in automatico una estrapolazione dei dati, già inseriti nella sezione bandi, in formato tabellare, costituita dall'elenco dei bandi e per ciascuno di essi dal numero degli incarichi conferiti e dalle spese a consuntivo.

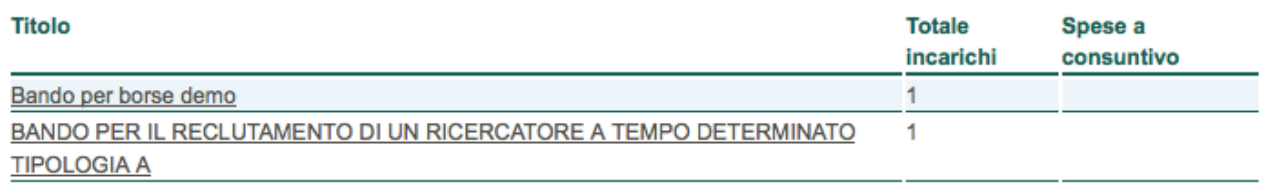

**modalità visualizzazione bandi 1**

Per quanto riguarda l'elenco dei sussidi concessi, in ottemperanza all'art. 27 del DLggs33/2013, viene reso pubblico un elenco di nominativi beneficiari di sovvenzioni, come illustrato dalla figura sottostante:

Home

**CONCESSIONE DI SOVVENZIONI, CONTRIBUTI, SUSSIDI** 

#### **BORSE DI STUDIO E DI FORMAZIONE - ALESSANDRA PORZIA** b.

#### **modalità visualizzazione sussidi 1**

Cliccando sul nominativo si apre la finestra a tendina che visualizza il dettaglio del sussidio:

Home

### **CONCESSIONE DI SOVVENZIONI, CONTRIBUTI, SUSSIDI**

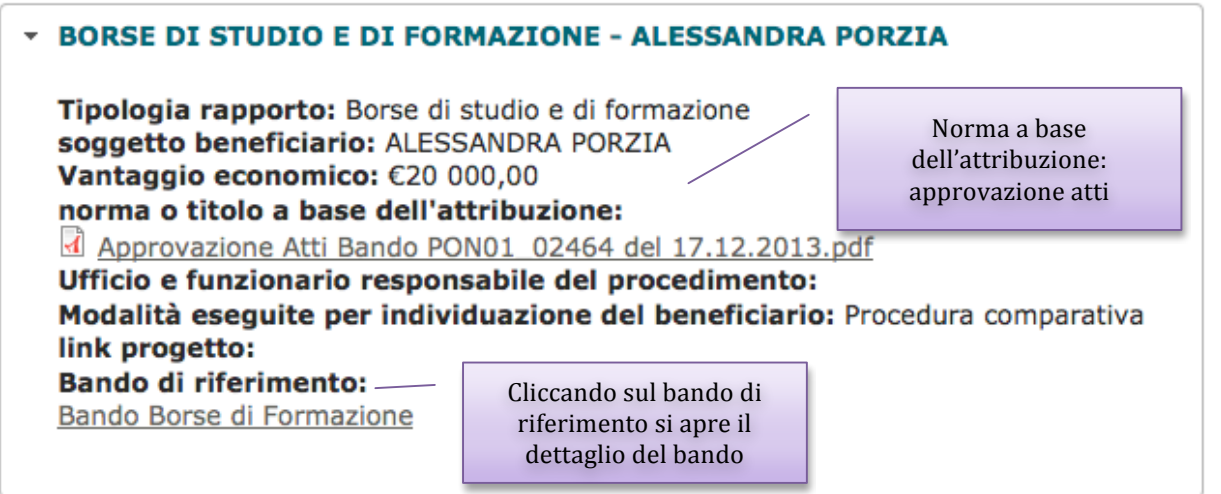

#### **modalità visualizzazione sussidi 2**

e infine cliccando sul *bando di riferimento* si apre la pagina con le specifiche del bando:

Bando Borse di Formazione Data pubblicazione: 14-11-2013 Data scadenza: 04-12-2013 **Codice bando:** PON01\_02464 bando PON2464 12.11.2013.pdf Approvazione Atti Bando PON01\_02464 del 17.12.2013.pdf

All. A-B Bando PON2464 del 12.11.2013.docx

#### **SUSSIDI STANZIATI PER IL BANDO**

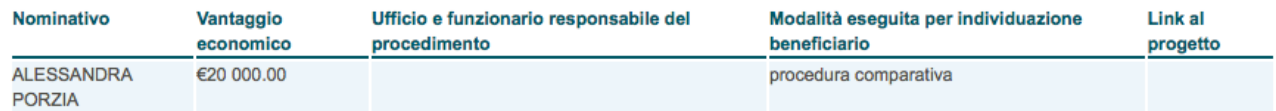

**modalità visualizzazione sussidi 3**

# **MANUALE TECNICO/AMMINISTRATIVO**

# **3.1 Installazione moduli richiesti**

Per poter eseguire l'installazione del pacchetto tramite Features è necessario installare (oltre a Features stesso) i seguenti moduli: Conditional Fields (https://drupal.org/project/conditional\_fields) Features (https://drupal.org/project/features) Strongarm (https://drupal.org/project/strongarm) UUID (https://drupal.org/project/uuid) UUID features (https://drupal.org/project/uuid features) Views accordion (https://drupal.org/project/views\_accordion) Views conditional (https://drupal.org/project/views\_conditional) Views data export (https://drupal.org/project/views\_data\_export) La copia dei moduli alle versioni corrette previste dal pacchetto si trovano all'interno del file zip distribuito (alla presente versione si scarica dall'indirizzo http://www.corsodrupal.uniroma1.it/sites/default/files/pacchetto\_bandi\_incarichi\_1\_1.zi p), nel quale è possibile trovare, oltre ai moduli sopra citati, il pacchetto vero e proprio nella cartalle denominata 'gestione\_bandi\_e\_incarichi\_sapienza'.

E' possibile, dopo averli scaricati, copiarli tutti nella propria cartella /sites/all/modules e attivarli simultaneamente, **tranne il modulo 'Gestione bandi e incarichi Sapienza' che dovrà essere attivato successivamente all'attivazione dei nuovi moduli.**

# **3.2 Descrizione dei moduli utilizzati**

### **Features**

E' il modulo che consente di catturare e gestire delle feature create utilizzando Drupal. Una feature è una collezione di entities che prese insieme soddisfano le esigenze di una certa procedura applicativa.

Il modulo mette a disposizione un'interfaccia utente e una API che consentono di prendere diversi elementi costruttivi dai moduli del sito e impacchettarli insieme in un singolo modulo feature. Un modulo feature si comporta come un qualsiasi altro mosulo Drupal a eccezione del fatto che dichiara i suoi componenti (views, campi, permessi, ecc.) all'interno del suo file .info così che possa essere controllato, aggiornato o disattivato programmaticamente.

### **Strongarm**

Questo modulo consente l'esportazione tramite Features delle variabili di sistema nelle quali vengono registrate, ad esempio, alcune caratteristiche dei tipi di contenuto, come la possibilità o meno di inserire commenti.

### **UUID e UUID Features**

Questo modulo fornisce una API che consente di specificare dei numeri identificativi univoci (universal unique identifier UUID) per le entities Drupal. In particolare, nel caso del pacchetto di gestione, vengono utilizzati per esportare le voci di tassonomia del vocabolario Tipologia bando.

### **Views Accordion**

Questo modulo fornisce un plugin di stile per Views, prendendo i risultati di una vista e presentandoli in un accordion Jquery, utilizzando il primo campo come intestazione delle righe.

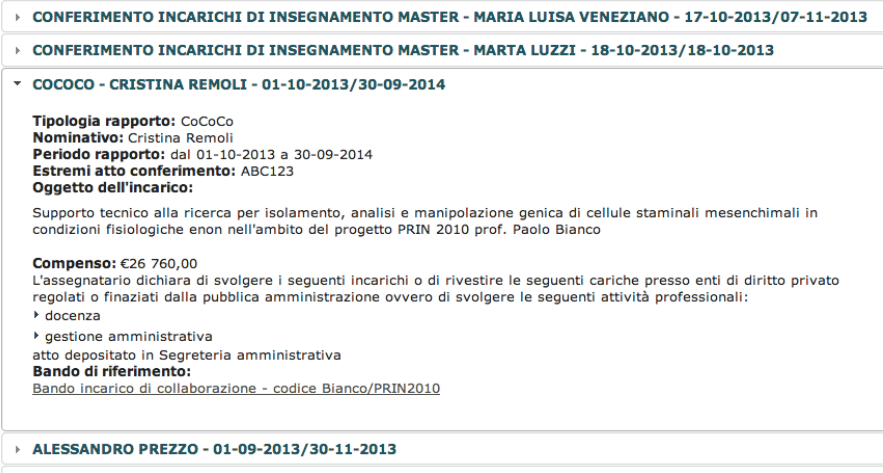

### **Views conditional**

Il modulo consente di visualizzare del testo in una view a seconda del risultato di una determinata condizione.

In particolare, nel pacchetto di gestione, è stato utilizzato per visualizzare nel dettaglio di un incarico le diverse formule previste dalla normativa da utilizzare dipendentemente dallo svolgimento di altri incarichi da parte del vincitore.

### **Views Data Export**

Questo modulo consente di esportare i risultati di una vista in un altro formato standard aperto e leggibile da parte di altre procedure.

Nel pacchetto di gestione viene utilizzato per esportare in XML i risultati della vista Incarichi affinchè possano essere letti e ripubblicati dal sito dell'Amministrazione centrale.

# **3.3 Installazione tramite Features**

Al termine dell'attivazione dei moduli è possibile attivare la feature distribuita. Per controllare che tutte le dipendenze del pacchetto siano state soddisfatte andate in admin/modules e controllate, nella sezione Features, lo stato delle dipendenze riportato sotto il pacchetto, come nella figura seguente:

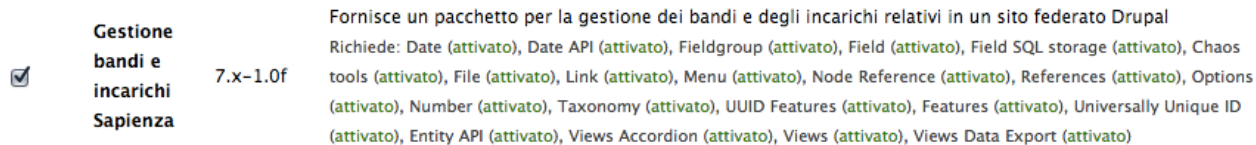

Se tutte le richieste, come nell'esempio, sono presenti e attivate si può procedere all'attivazione.

Per attivare il pacchetto andare in admin/structure/features e cliccate il segno di spunta accanto al nome del pacchetto e poi cliccate su 'Salva le impostazioni' in basso:

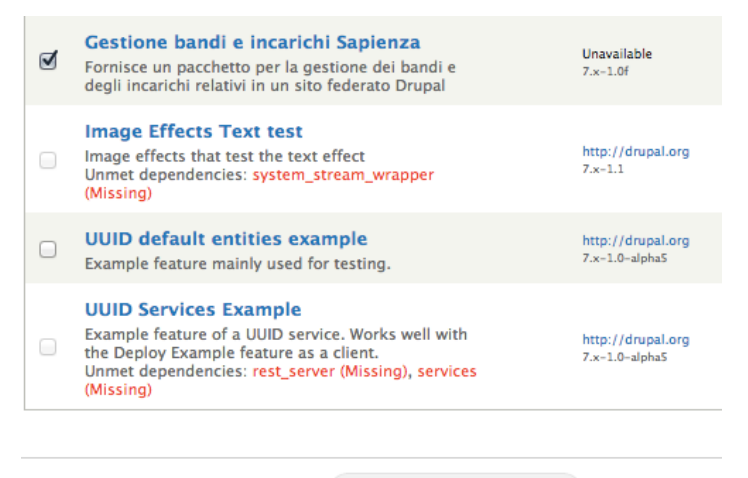

Salva le impostazioni

N.B. se sono presenti delle problematiche relative all'attivazione del pacchetto (ad esempio a causa del possibile conflitto dei nomi dei campi che andrebbero creati con altri campi già presenti nell'installazione) verranno visualizzati degli avvisi in questa schermata.

L'attivazione del pacchetto porterà alla creazione di tutti i content type, le viste, le voci di menu, le tassonomie e i ruoli necessari al funzionamento dell'applicazione.

# **3.4 Ulteriori azioni da effettuare per il completamento dell'installazione**

A causa delle caratteristiche di Features, alcune configurazioni particolari non possono essere esportate e vanno quindi apportate manualmente. Si riporta qui di seguito la lista delle operazioni da effettuare dopo l'attivazione del pacchetto:

nel template Sapienza lo User menu è nascosto: il pacchetto mette tutte le voci di menu per la gestione all'interno di esso. Per abilitarlo è necessario andare in /admin/structure/block e assegnarlo a una delle regioni disponibili (se si vuole che appaia a sinistra sotto il menu principale selezionare 'Prima barra laterale')

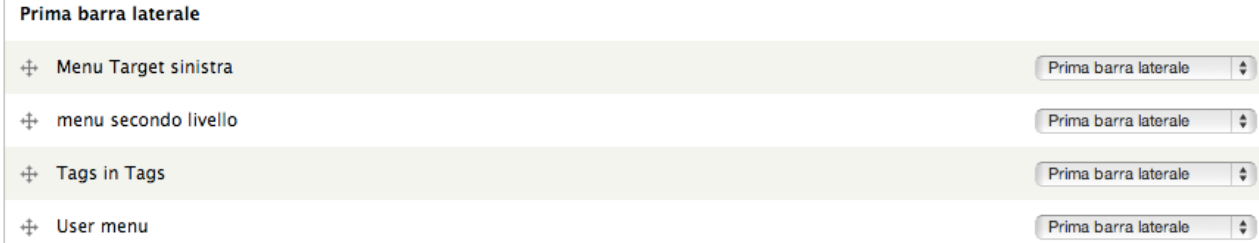

nelle viste del pacchetto è possibile incorrere in uno scorretto allineamento di floating fra il menu di sinistra e il contenuto della pagina, come quello riportato nella figura sottostante:

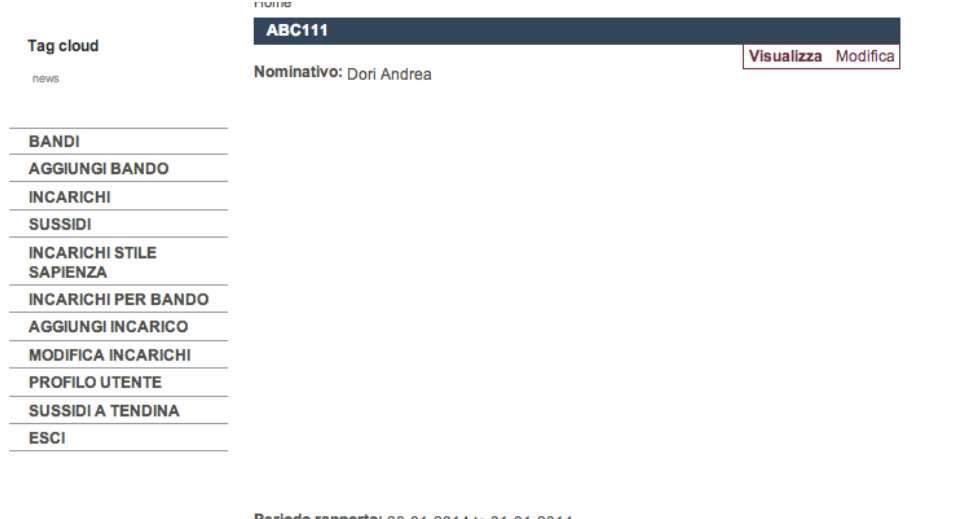

**Periodo rapporto:** 28-01-2014 to 31-01-2014 Oggetto dell'incarico: Produzione software

per risolvere il problema è necessario modificare il file style.css che si trova nella cartella del tema Sapienza all'interno di /sites/all/themes/sapienza facolta (o sapienza dipartimento, a seconda del tema installato) e aggiungere allo stile region-content (attorno alla riga 1094) la direttiva float: left; così che lo stile risultante sia come segue: .region-content{ margin-top: 10px; /\*margin-bottom: -60px;\*/ margin-bottom: 20px; float: left; }

### **3.5 Gestione dei menu**

Nel menu User sono state create le voci di menu necessarie alla gestione del pacchetto, al fine di renderle disponibili agli amministratori del sito che potranno spostarle nei menu che preferiscono sul proprio sito.

Dalla versione 1.1 sono disponibili le voci di menu per i bandi sia nella modalità di *visualizzazione accordion (a tendina), che a lista semplice.* 

*Spostate nel menu principale le voci relative alla visualizzazione preferita.* Sempre nella 1.1 è disponibile la nuova voce di menu 'Bandi per la trasparenza' che assolve agli obblighi di pubblicazione relativi ai bandi di concorso descritti nell'art. 19 del DLgs *33/2013. Spostate questa voce di menu all'interno della vostra sezione del sito relativa alla trasparenza.*

Le voci di menu disponibili sono elencate nella figura seguente:

#### **BANDI (TENDINA)**

- Assegni di ricerca (tendina)
- Avvisi interni per il conferimento di collaborazioni (tendina)
- ▶ Borse di collaborazione studenti (tendina)
- ▶ Borse di studio e formazione (tendina)
- $\triangleright$  Incarichi collaborazione esterna (tendina)
	- ▶ Prestazioni occasionali (tendina)
- ▶ Prestazioni professionali (tendina)
- ▶ CoCoCo (tendina)
- Conferimento incarichi di insegnamento Master (tendina)
- ▶ Conferimento incarichi di insegnamento Master
- Conferimento incarichi insegnamento (tendina)
- Ricercatore a tempo determinato (tendina)

### **BANDI BANDI PER LA TRASPARENZA AGGIUNGI BANDO INCARICHI AGGIUNGI INCARICO MODIFICA INCARICHI SUSSIDI INCARICHI STILE SAPIENZA INCARICHI PER BANDO**

Da notare la differenziazione delle due voci Bandi e Bandi (tendina): funzionalmente sono assolutamente identiche, ma si differenziano nella modalità di visualizzazione.

Per eseguire lo spostamento nel menu voluto bisogna andare in

/admin/structure/menu/manage/user-menu e cliccare su 'Modifica' sulla voce di menu che si intende spostare

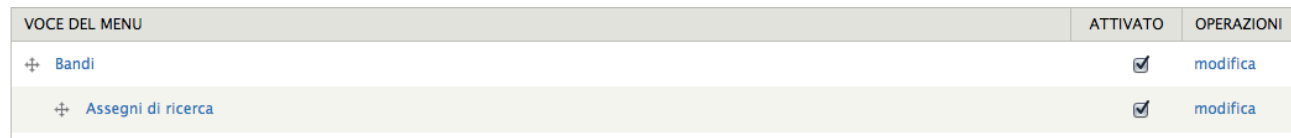

nella schermata risultante cliccare sul menu a tendina 'Link padre' e scegliete la voce di menu a cui agganciare la voce selezionata. Ricordatevi che se spostate una voce padre, come Bandi, sposterete contestualmente anche tutte le voci figlie

Link padre

<User menu>  $\Rightarrow$ 

La massima profondità per un link e i suoi link figli è prefissata a 9. Alcune voci del menu potranno non essere disp

# **3.6 Gestione della tassonomia**

**ATTENZIONE:** Per facilitare la gestione delle tipologie di bando è stato aggiunto un campo al vocabolario di tassonomia 'Tipologia bandi'.

tipo attribuzione  $\bigcirc$  N/D ○ incarico  $\odot$  sussidio

Questo campo consente di specificare, per ogni tipologia, se gli incarichi a essa correlati andranno messi nelle pagine relative ai 'Consulenti e collaboratori' (art. 19, valorizzando la voce come 'incarico'), oppure nelle pagine 'Atti di concessione' (artt. 26 e 27, valorizzando la voce come 'sussidio'). Questa modifica facilita anche l'inserimento di proprie voci nella tassonomia, assicurandone l'elencazione nelle pagine corrette senza dover modificare le viste relative.

Purtroppo non è stato possibile esportare i valori preimpostati per questo campo ed è quindi assolutamente importante andare nella tassonomia, visualizzare la lista termini **di questo vocabolario (si trova all'indirizzo** 

**admin/structure/taxonomy/tipologia bandi) e modificare ogni termine**, impostandone il valore corretto. Riporto di seguito una tabella rassuntiva dei valori da impostare:

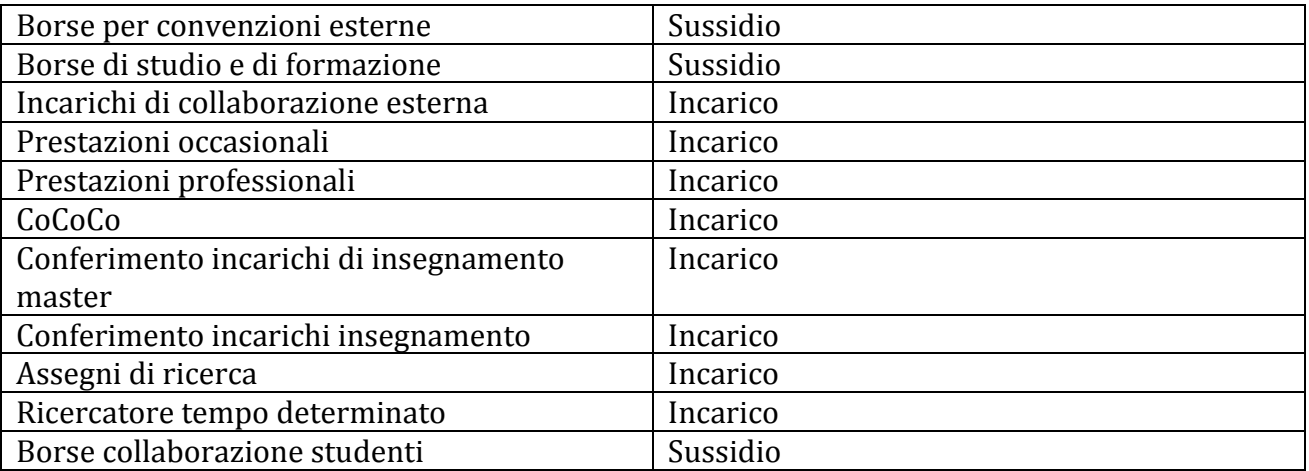

### **3.7 Aggiornamento del pacchetto**

Per aggiornare il pacchetto di gestione è consigliabile disattivare la feature da /admin/structure/features e poi sostituire la cartella relativa alla feature distribuita nella propria directory di installazione del sito in /sites/all/modules (la cartella è nominata gestione bandi e incarichi sapienza). Alla fine dell'operazione sulla cartella si può riattivare la feature dallo stesso percorso di amministrazione di cui sopra.

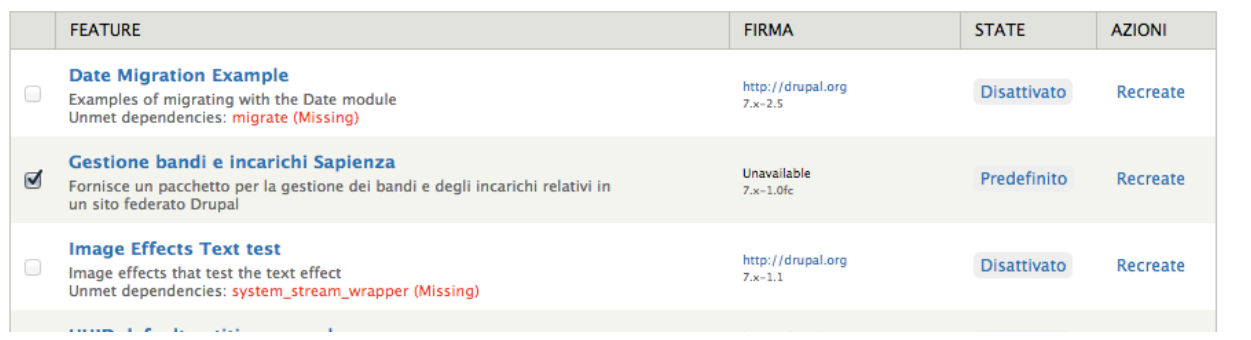

# **3.7 Rimozione del pacchetto**

Per rimuovere il pacchetto:

- disattivare la feature nella schermata /admin/structure/features
- rimuovere la cartella relativa (gestione\_bandi\_e\_incarichi\_sapienza) da /sites/all/modules dalla propria directory di installazione

Si può notare che, come forma di protezione, non vengono rimossi anche i content type (bandi\_incarichi e incarichi) che sono stati installati dalla feature, come forma di protezione dei contenuti che sono stati inseriti attraverso di essi. Rimuovendo i content type, infatti, verrebbero eliminati anche i contenuti con essi creati.

Se si volesse eliminare anche i content type bisogna andare all'indirizzo /admin/structure/types/manage/<nome macchina del content type>/delete e confermare l'eliminazione cliccando sul tasto Elimina.

Per definire più facilmente il percorso di cui sopra si può andare in modifica del content type da eliminare e aggiungere /delete al percorso visualizzato nella barra degli indirizzi.

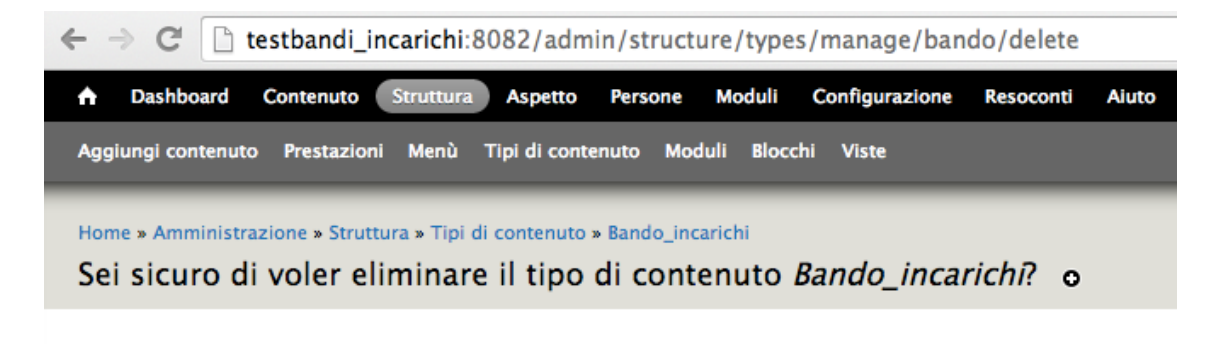

Questa operazione è irreversibile.

Annulla

Elimina

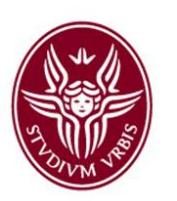

Firmato digitalmente da Elisabetta Di Russo ND: cn=Elisabetta Di Russo, o=Università degli Studi di Roma La Sapienza, ou=Dipartimento di Medicina Molecolare, email=elisabetta.dirusso@unirom a1.it,  $c=IT$ Data: 2014.05.09 12:28:13 +02'00'

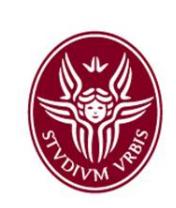

Firmato digitalmente da Andrea

Dori ND: cn=Andrea Dori, o=Università di Roma La Sapienza, ou=Dipartimento di Ingegneria Informatica Automatica e Gestionale Antonio Ruberti, email=dori@dis.uniroma1.it, c=IT Data: 2014.05.09 12:28:35 +02'00'